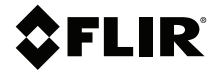

# **BENUTZERHAND-BUCH Wärmebildkamera für die Diagnostik**

**Modelle TG267, TG297, und TG165–X**

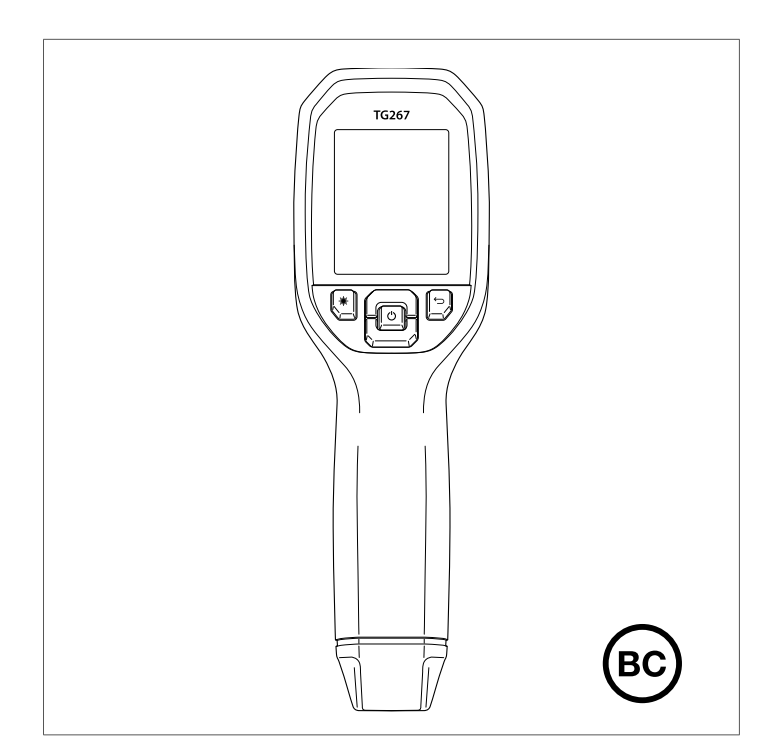

Distributed by:

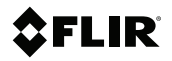

# **BENUTZERHANDBUCH Wärmebildkamera für die Diagnostik**

# **Inhaltsverzeichnis**

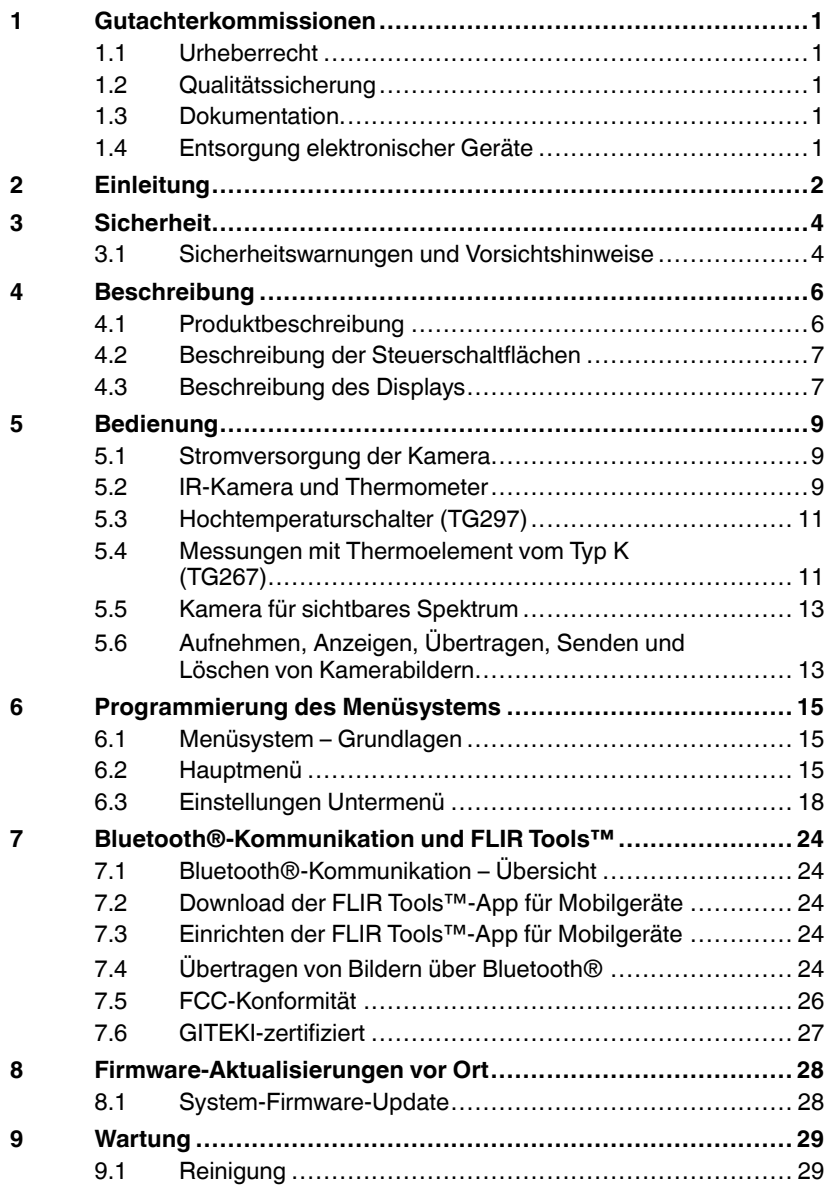

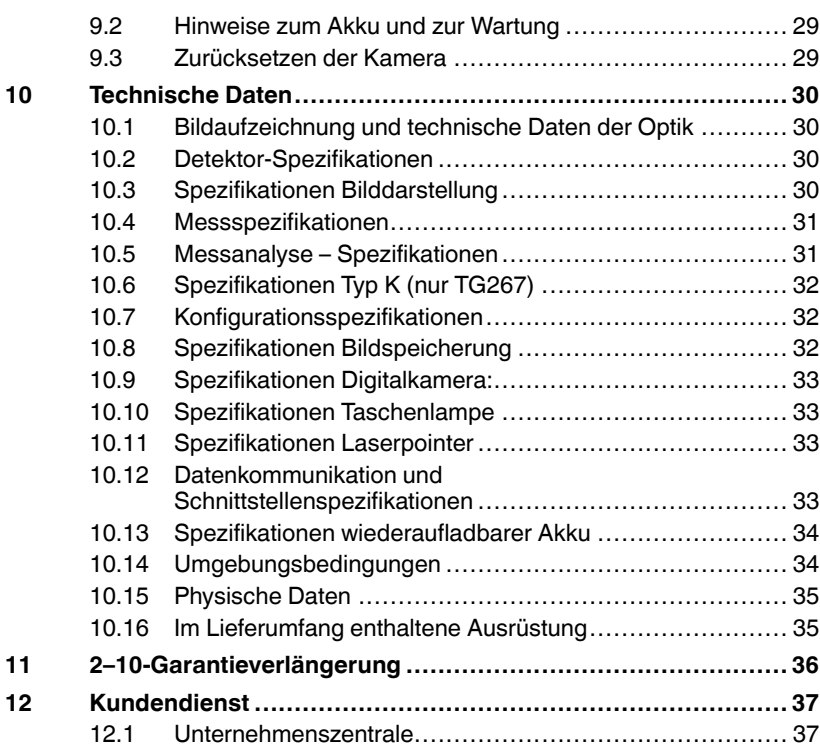

### <span id="page-6-1"></span><span id="page-6-0"></span>**1.1 Urheberrecht**

### **© 2021 FLIR Systems, Inc. Weltweit alle Rechte vorbehalten.**

Keine Softwarekomponenten einschließlich dem Quellcode dürfen ohne vorherige schriftliche Genehmigung durch FLIR Systems auf irgendeine Weise, elektronisch, magnetisch, optisch, manuell oder anderweitig vervielfältigt, übertragen, kopiert oder in eine andere Sprache oder Computersprache übersetzt werden.

Die Dokumentation darf ohne vorherige schriftliche Einwilligung durch FLIR Systems weder ganz noch teilweise kopiert, fotokopiert, reproduziert, übersetzt oder auf ein elektronisches Medium oder eine maschinenlesbare Form übertragen werden. Namen und Marken, die auf beinhalteten Produkten erscheinen, sind eingetragene Handelsmarken oder Handelsmarken von FLIR Systems und/oder dessen Tochtergesellschaften. Alle sonstigen Handelsmarken, Handelsnamen oder Firmennamen, auf die hier verwiesen wird, werden nur zu Identifikationszwecken genutzt und sind das Eigentum der jeweiligen Besitzer.

### <span id="page-6-2"></span>**1.2 Qualitätssicherung**

Das Qualitätsmanagementsystem unter dem diese Produkte entwickelt und hergestellt wurden, wurde gemäß dem ISO 9001 Standard zertifiziert. FLIR Systems ist ständig bemüht, seine Produkte zu verbessern, daher behalten wir uns das Recht vor, ohne vorherige Ankündigung Veränderungen oder Verbesserungen an den Produkten vorzunehmen.

### <span id="page-6-3"></span>**1.3 Dokumentation**

Um Zugang zu den aktuellen Anleitungen und Mitteilungen zu erhalten, gehen Sie zum Download-Bereich unter: https://support.flir.com. Es dauert nur wenige Minuten sich online zu registrieren. In dem Download-Bereich finden Sie auch die aktuellsten Versionen von Handbüchern für unsere anderen Produkte, sowie Handbücher für unsere älteren und überholten Produkte.

### <span id="page-6-4"></span>**1.4 Entsorgung elektronischer Geräte**

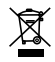

Wie bei den meisten elektronischen Produkten muss dieses Gerät umweltgerecht und gemäß den geltenden Vorschriften für Elektronikschrott entsorgt werden. Kontaktieren Sie Ihren lokalen Handelspartner von FLIR Systems für weitere Informationen.

# **[2](#page-7-0) [Einleitung](#page-7-0)**

<span id="page-7-0"></span>Die Diagnose-Wärmebildkameras FLIR TG267, TG297 und TG165–X kombinieren kontaktlose Temperaturmessung und Thermografie in einem einzigen Werkzeug zur Fehlersuche, damit Sie schnell die Ursache von wärmebedingten Problemen finden und potenzielle Fehler erkennen können.

Die FLIR TG267 ermöglicht Kontakt-Temperaturmessungen mit Thermoelement Typ K.

Die FLIR TG297 bietet einen hohen Temperaturmessbereich bis 1030 ℃ (1886 ℉).

Besuchen Sie https://support.flir.com/prodreg zur Registrierung Ihres Geräts und zur Verlängerung der standardmäßigen einjährigen Garantie auf die 2– 10-Jahres-Garantie.

### **Eigenschaften**

- Mit einer echten Wärmebildkamera mit 160  $\times$  120 Pixeln (80  $\times$  60 Pixel für TG165–X) (Lepton®-Mikrobolometer mit integriertem Shutter) können Sie die Grenzen der Einpunkt-IR-Thermometer überwinden.
- Digitalkameramodus für sichtbares Spektrum für hohe Auflösung (2 Megapixel)
- Das anpassbare MSX® (Multi-Spectral Dynamic Imaging) fügt dem IR-Bild Schlüsseldetails von der Kamera im sichtbaren Spektrum hinzu, um Diagnoseprobleme zu lösen
- 3 Voreinstellungen und 1 benutzerdefinierte Emissionsgradeinstellung
- LED-Arbeitslicht
- Laserpointer und Fadenkreuzanzeige für einfaches Anvisieren des **Messpunkts**
- Kontakt-Messungen mit Thermoelement vom Typ K (TG267)
- Der Hochtemperatur-Hebelschalter (TG297) schaltet in den Hochtemperaturmodus
- 4 GB interner Speicher zum Speichern von aufgenommenen Bildern
- USB-C-Konnektivität für Bildübertragung und Laden
- Echtzeit-Temperaturfernüberwachung und Übertragung von Kamerabildern auf mobile Geräte über Bluetooth® (nur TG267, TG297)
- Gut lesbares 2,4"-TFT-LCD-Farbdisplay mit  $320 \times 240$  Pixeln
- Intuitive Programmierung des Menüsystems in mehr als 21 Sprachen
- IP54-Gehäuse (mit geschlossener oberer Klappe) schützt vor Schmutz, Staub und Öl
- Wiederaufladbarer Lithiumakku
- Autom. Abschaltung (APO), benutzereinstellbar
- Zubehörhalterung für Stative, Verlängerungsstangen usw.

### <span id="page-9-1"></span><span id="page-9-0"></span>**3.1 Sicherheitswarnungen und Vorsichtshinweise**

#### ∕∖∖ **WARNUNG**

⚠ Dieses Symbol neben einem anderen Symbol bedeutet, dass sich weitere Informationen im Handbuch befinden.

#### ∕≬∖ **WARNUNG**

Die Schutzart IP54 des Geräts ist nur wirksam, wenn die obere Klappe (die die USB-Cund Thermoelement-Buchsen abdeckt) vollständig abgedichtet ist. Bedienen Sie das Gerät nicht mit geöffneter Klappe, außer zum Laden, zur PC-Schnittstelle oder für die Verwendung des Thermoelements vom Typ K.

#### Æ **VORSICHT**

Die Verwendung von Steuerelementen, Einstellungen oder Verfahren in einer anderen Art und Weise als in dieser Anleitung beschrieben kann zu einer gesundheitsgefährdenden Strahlenbelastung führen.

#### ∕∖∖ **VORSICHT**

Bei eingeschaltetem Laserpointer muss mit äußerster Vorsicht vorgegangen werden.

#### $\bigwedge$ **VORSICHT**

Unter keinen Umständen dürfen Sie den Laserstrahl auf die Augen einer anderen Person richten. Außerdem müssen Sie dafür Sorge tragen, dass der Laserstrahl nicht durch Ablenkung über eine reflektierende Oberfläche die Augen einer anderen Person treffen kann.

#### ∕N **VORSICHT**

Setzen Sie den Laser nicht in der Nähe von explosiven Gasen oder in Bereichen mit potenzieller Explosionsgefahr ein.

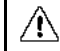

### **VORSICHT**

Wichtige Sicherheitsinformationen finden Sie auf dem Etikett mit dem Hinweis VORSICHT (siehe unten).

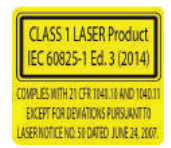

# **[4](#page-11-0) [Beschreibung](#page-11-0)**

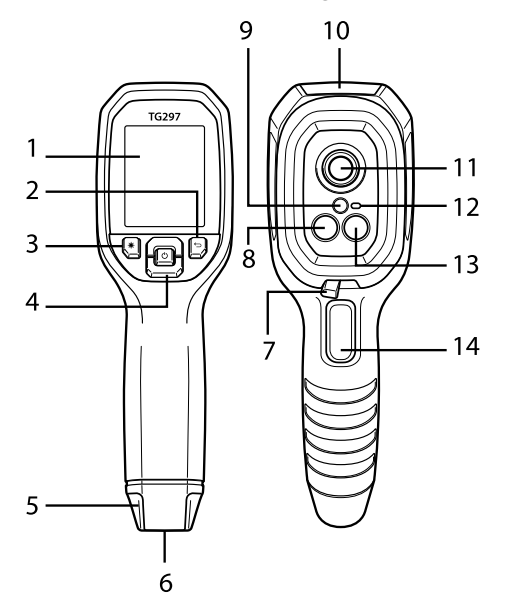

### <span id="page-11-1"></span><span id="page-11-0"></span>**4.1 Produktbeschreibung**

**Abbildung 4.1** Beschreibung des bildgebenden IR-Thermometers (TG297 abgebildet)

- 1. Anzeigebereich
- 2. Zurück-Taste (zurück zum Menüsystem)
- 3. Laserpointertaste
- 4. Navigationstasten nach oben/unten und Netztaste (lange Betätigung)/Menütaste (kurze Betätigung)
- 5. Tragebandhalterung
- 6. Zubehörhalterung
- 7. Schalter für Hochtemperaturfilter (TG297)
- 8. Lepton® Infrarotkamera
- 9. Laserpointer mit kreisförmigem Zielpunktassistenten
- 10. Fach für USB-C- und Thermoelement-Buchsen
- 11. Punktwärmesensor
- 12. Arbeitslicht (LED)
- 13. Kamera mit 2 Mio. Pixeln im sichtbaren Spektrum
- 14. Auslöser für Bildaufnahme (auch zum Verlassen des Menüsystems)

### <span id="page-12-0"></span>**4.2 Beschreibung der Steuerschaltflächen**

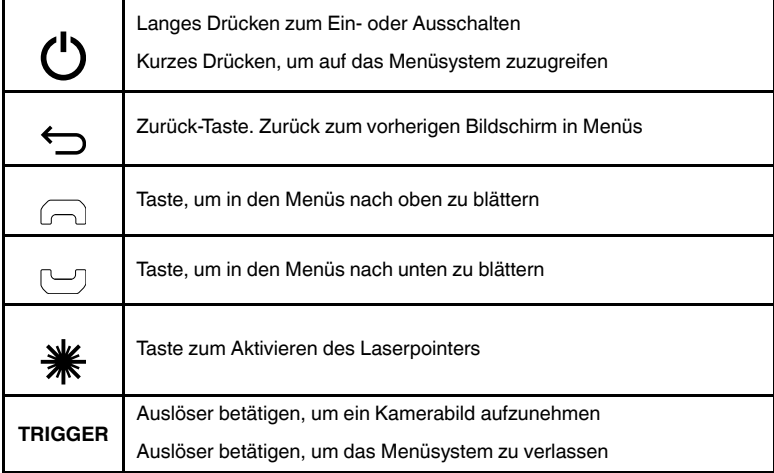

### <span id="page-12-1"></span>**4.3 Beschreibung des Displays**

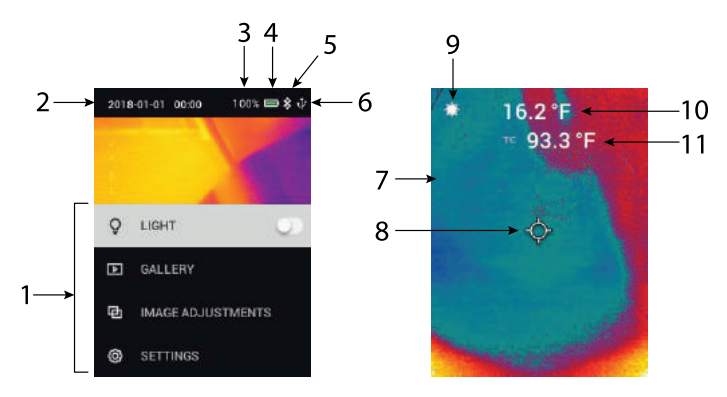

### **Abbildung 4.2** Beschreibung des Displays

- 1. Menübereich
- 2. Datum und Uhrzeit
- 3. Akkustatus in Prozent
- 4. Akkustatusanzeige
- 5. Bluetooth® aktiv (TG267, TG297)
- 6. USB-Verbindung aktiv
- 7. Kamerabildbereich
- 8. Fadenkreuz mit zentralem Messpunkt
- 9. Laserpointer aktiv
- 10. Temperaturmessung mit zentralem Messpunkt
- 11. Thermoelementmessung (TG267)

### <span id="page-14-1"></span><span id="page-14-0"></span>**5.1 Stromversorgung der Kamera**

Die Stromversorgung erfolgt über einen Lithiumakku. Halten Sie die Netztaste (Mitte) lang gedrückt, um die Kamera ein- oder auszuschalten. Wenn sich die Kamera nicht einschaltet, laden Sie den Akku, indem Sie ihn mit dem mitgelieferten USB-C-Kabel an ein Netzladegerät anschließen. Die USB-C-Buchse befindet sich im oberen Fach. Verwenden Sie die Kamera nicht während des Ladevorgangs. Wenn die obere Klappe geschlossen ist, entspricht die Kamera der Schutzart IP54 für die Kapselung. Weitere Informationen finden Sie in Abschnitt 9.2, *Hinweise zum Akku und zur Wartung*.

Die Kamera verfügt über ein Dienstprogramm zur autom. Abschaltung (APO), das sie automatisch ausschaltet, wenn während der ausgewählten APO-Zeit keine Tasten gedrückt werden. Verwenden Sie das Menüsystem (unter *Geräteeinstellungen*), um den APO-Timer einzustellen. Weitere Informationen finden Sie in Abschnitt 6, *Programmierung des Menüsystems*.

### <span id="page-14-2"></span>**5.2 IR-Kamera und Thermometer**

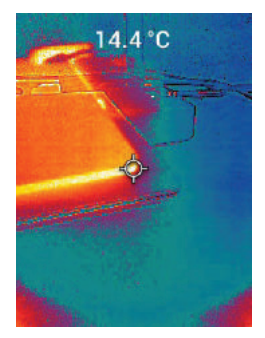

**Abbildung 5.1** Kombiniertes Wärmebild und sichtbares Bild (MSX®)

1. Halten Sie die Netztaste lang gedrückt, um die Kamera einzuschalten.

- 2. Wenn nicht bereits ausgewählt, wählen Sie im Menüsystem den Modus "Sichtbares Bild" (unter *Bildanpassungen/Bildmodus*) aus. Sie können die Ausrichtung von MSX® (Multi-Spectral Dynamic Imaging) im Menü *Bildmodus* anpassen (drücken Sie bei der MSX®-Bildoption die Taste MENÜ, und verwenden Sie die Pfeile, um die Einstellungen vorzunehmen; drükken Sie zum Bestätigen die Taste MENÜ). Beachten Sie, dass Sie die Ausrichtung auch direkt im normalen Betriebsmodus anpassen können, indem Sie die Pfeiltasten verwenden, während Sie ein Wärmebild und sichtbares Bild anzeigen.
- 3. Richten Sie die Kamera auf den Testbereich, und scannen Sie nach Bedarf. Sehen Sie sich das Kamerabild auf dem Display an.
- 4. Verwenden Sie den Laserpointer, um einen Punkt genau anzuvisieren. Drücken Sie die Laserpointertaste, um den Laserpointer einzuschalten. Der Laserpointer der Kamera verfügt über einen kreisförmigen Punkt, der den Bereich anzeigt, der auf Temperatur überwacht wird, und verwendet die DOE-Technologie (diffraktive optische Elemente). Ein Beispiel des Laserpointers ist in **Abbildung 5.2** zu sehen. Wenn der Laserstrahl beim Drücken der Taste nicht angezeigt wird, prüfen Sie im Menüsystem (unter *Geräteeinstellungen*), um sicherzustellen, dass der Laser aktiviert ist.
- 5. Verwenden Sie das Fadenkreuzsymbol nur als Referenz, wenn Sie Messpunkte anvisieren, da Parallaxenfehler die Genauigkeit der Anvisierung beeinflussen. Wenn das Fadenkreuz nicht angezeigt wird, prüfen Sie im Menüsystem (unter *Messung*), um sicherzustellen, dass die zentrale Messpunktfunktion (Fadenkreuz) aktiviert ist.
- 6. Der Temperaturmesswert auf dem Display stellt die Messung des Zielpunkts dar. Siehe **Abbildung 5-1**.
- 7. Das Verhältnis Abstand zu Messpunkt beträgt 24:1 (TG267, TG165–X) bzw. 30:1 (TG297), und der Mindestzielabstand beträgt 26 cm (10,2 Zoll).
- 8. Verwenden Sie zum Messen von mehr als 400 ℃ (752 ℉) mit der TG297 den Hochtemperaturschalter, siehe Abschnitt 5.3 unten.
- 9. Die TG267 und TG165–X enthalten keinen Hochtemperaturfilter. Versuchen Sie NICHT, > 380 ℃ (716 ℉) mit der TG267 oder > 300 ℃ (572 ℉) mit der TG165-X zu messen.
- 10. Wenn eine Messung außerhalb des zulässigen Bereichs liegt, wird auf dem Display "OL" angezeigt.
- 11. Um den Emissionsgrad einzustellen, verwenden Sie das Menüsystem (unter *Messung*).
- 12. Um die Display-Farbpalette zu ändern, verwenden Sie das Menüsystem (unter *Bildanpassungen/Farben*).

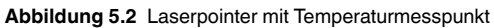

## **HINWEIS**

Die reflektierte Temperatur der Kamera ist fest auf 25 ℃ (77 ℉) eingestellt und kann von der tatsächlichen reflektierten Temperatur jeder Anwendung abweichen.

### <span id="page-16-0"></span>**5.3 Hochtemperaturschalter (TG297)**

- 1. Um den Hochtemperaturmodus der TG297 aufzurufen, schieben Sie den Hebel nach rechts (um den roten Farbcode freizugeben).
- 2. Der Hebel befindet sich direkt unter dem Objektivbereich und über dem Auslöser für die Bilderfassung.
- 3. Bei Aktivierung ist das obere Ende des Temperaturbereichs (> 400 ℃ [752 °F]) zugänglich.

### <span id="page-16-1"></span>**5.4 Messungen mit Thermoelement vom Typ K (TG267)**

### **WARNUNG**

'N

Beachten Sie die Temperaturbereichsgrenze, die auf dem Steckverbinder des Thermoelements aufgedruckt ist (oder fragen Sie den Bereich beim Hersteller an). Die mitgelieferte Sonde kann nicht verwendet werden, um die Temperatur über den gesamten im Spezifikationsabschnitt dieses Handbuchs aufgeführten Anzeigebereich zu messen. Wenn die Messtemperatur außerhalb des auf dem Steckverbinder des Thermoelements aufgedruckten Bereichs liegt, können Sonde und TG267 beschädigt werden. Wenn das Thermoelement über keinen Aufkleber mit dem Bereich verfügt, wenden Sie sich bitte an den technischen Support von FLIR.

#### ́∩ **WARNUNG**

Um Stromschläge zu vermeiden, verwenden Sie dieses Gerät nicht in der Nähe von Spannungen > 24 V AC/DC. Das Thermoelement darf keinen spannungsführenden Schaltkreis berühren.

#### ′!∖ **WARNUNG**

Um Schäden und Verbrennungen zu vermeiden, nehmen Sie keine Temperaturmessungen in Mikrowellengeräten vor.

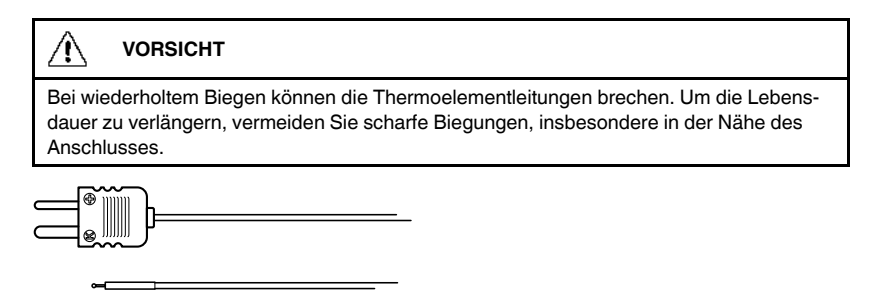

**Abbildung 5.3** Mitgeliefertes Thermoelement vom Typ K

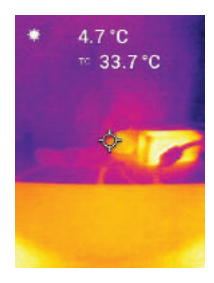

**Abbildung 5.4** Temperaturmesswert Thermoelement (33,7 ℃ in diesem Beispiel)

- 1. Aktivieren Sie bei Bedarf den Thermoelementmodus im Menüsystem (unter *Messungen*). Das Thermoelement ist aktiviert, wenn **TC** auf dem Display angezeigt wird.
- 2. Schließen Sie einen Subminiaturstecker für Thermoelemente vom Typ K (siehe **Abbildung 5.3**) an die Buchse im oberen Fach an.
- 3. Berühren Sie mit der Spitze des Thermoelementsonde die Oberfläche eines zu prüfenden Objekts, oder halten Sie sie in die Luft. Lesen Sie den Temperaturwert auf dem Display neben dem Symbol **TC** ab, siehe **Abbildung 5–4**.
- 4. Rufen Sie *Allgemeine Einstellungen* im Menüsystem auf und wählen Sie die Temperatureinheit °C oder °F aus.
- 5. Wenn das Thermoelement nicht angeschlossen ist, werden, wenn der Typ-K-Modus ausgewählt ist, anstelle eines Messwerts Striche angezeigt. Wenn die Messung außerhalb des zulässigen Bereichs liegt, wird auf dem Display "OL" angezeigt.

6. Um den optimalen Emissionsgrad für eine bestimmte Oberfläche zu ermitteln, führen Sie eine IR-Temperaturmessung durch und führen Sie dann eine Typ-K-Messung durch. Stellen Sie den Emissionsgrad so ein, dass der IR-Messwert dem Typ-K-Messwert entspricht. Jetzt ist der Emissionsgrad optimiert. Der Emissionsgrad kann im Menüsystem eingestellt werden (unter *Messung*).

### <span id="page-18-0"></span>**5.5 Kamera für sichtbares Spektrum**

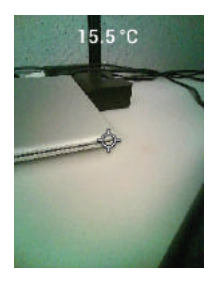

**Abbildung 5.5** Bild Digitalkamera für sichtbares Spektrum

- 1. Halten Sie die Netztaste lang gedrückt, um die Kamera einzuschalten.
- 2. Wählen Sie im Menüsystem den Modus "Sichtbares Bild" (unter Bildan*passungen/Bildmodus*) aus. Beachten Sie, dass der Bildmodus "Sichtbares Bild in hoher Auflösung" keine Messungen der Objekttemperatur unterstützt. Verwenden Sie "Sichtbares Bild" im Standardmodus, wenn eine Messung der Oberflächentemperatur eines Objekts erforderlich ist.
- 3. Richten Sie die Kamera auf den Testbereich, und scannen Sie nach Bedarf.
- 4. Sehen Sie sich das Bild auf dem Display an, siehe **Abbildung 5–5**. Drükken Sie den Auslöser für die Bildaufnahme, um ein Bild zu speichern. Weitere Informationen finden Sie in Abschnitt 5.6, *Aufnehmen von und Arbeiten mit Bildern* (nächster).

### <span id="page-18-1"></span>**5.6 Aufnehmen, Anzeigen, Übertragen, Senden und Löschen von Kamerabildern**

- 1. Um ein Kamerabild im internen Speicher der Kamera abzulegen, drücken Sie kurz den Auslöser. Beachten Sie, dass ein Bild nicht gespeichert werden kann, wenn ein USB-Kabel an die Kamera angeschlossen ist.
- 2. Nach einer erfolgreichen Bilderfassung wird kurz eine Bestätigung mit dem Dateinamen des Bildes angezeigt.
- 3. Um Bilder auf dem Display der Kamera anzuzeigen, rufen Sie den Modus *Galerie* im Hauptmenü auf. Blättern Sie in der Galerie mit den Pfeilen durch die gespeicherten Bilder, und öffnen Sie ein Bild mit der MENÜ-Taste.
- 4. Um Bilder zu löschen, wählen Sie den Befehl "LÖSCHEN" bzw. "ALLE DATEIEN LÖSCHEN" aus, um das ausgewählte Bild oder alle gespeicherten Bilder zu entfernen.
- 5. Um Bilder auf einen PC zu übertragen, schließen Sie die Kamera über das mitgelieferte USB-Kabel an einen PC an. Der USB-Anschluss befindet sich an der Oberseite der Kamera unter der Klappe. Sobald sie an den PC angeschlossen ist, können Sie die Kamera wie jedes andere externe Speichergerät verwenden. Hinweis: *Das Gerät ist nicht zu 100 % mit Mac OS kompatibel. Formatieren Sie den internen Speicher des Geräts nicht über Mac OS.*
- 6. Informationen zum Übertragen von Bildern über Bluetooth® finden Sie in Abschnitt 7, *Bluetooth®-Kommunikation und FLIR Tools™*. Beachten Sie, dass die TG165–X keine Bluetooth®-Funktion bietet.

# **[Programmierung](#page-20-0) des [Menüsystems](#page-20-0)**

### <span id="page-20-1"></span><span id="page-20-0"></span>**6.1 Menüsystem – Grundlagen**

Drücken Sie kurz die Menütaste, um auf das Menüsystem zuzugreifen. Verwenden Sie die MENÜ-Taste, um Einstellungen ein- oder auszuschalten, verwenden Sie die Zurück-Taste, um zum vorherigen Bildschirm zu wechseln, und verwenden Sie die Pfeile, um zu blättern. Die MENÜ-Taste wird in einigen Fällen zur Bestätigung von Einstellungen verwendet. Betätigen Sie den Auslöser, um das Menüsystem zu verlassen.

### <span id="page-20-2"></span>**6.2 Hauptmenü**

• **LIGHT**: Drücken Sie kurz die MENÜ-Taste, um das Arbeitslicht ein- oder

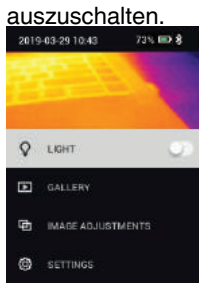

• **GALLERIE**: Drücken Sie die Taste MENÜ, um auf die gespeicherten Bilder zuzugreifen. Verwenden Sie die Pfeiltasten, um durch die gespeicherten Bilder zu blättern, und verwenden Sie die MENÜ-Taste, um ein Bild zu öffnen. Drücken Sie die MENÜ-Taste auf einem geöffneten Bild, um das Menü SENDEN/ABBRECHEN/LÖSCHEN/ALLE DATEIEN LÖSCHEN anzuzeigen. Wählen Sie SENDEN, um das ausgewählte Bild an ein gekoppeltes Mobilgerät zu übertragen (weitere Informationen finden Sie in Abschnitt 7, *Bluetooth*®*-Kommunikation und FLIR Tools™*. Beachten Sie, dass die TG165–X keine Bluetooth®-Funktion bietet).

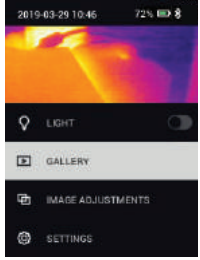

- **BILDANPASSUNGEN**: Drücken Sie die MENÜ-Taste, um auf die BILDMO-DI (einschließlich MSX®-Ausrichtung) und FARBEN zuzugreifen, siehe unten:
- 1. Bildmodi: Drücken Sie MENÜ bei BILDMODI, um das Menü "Bildmodus"

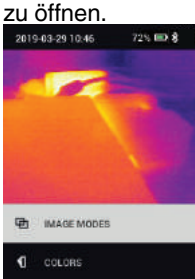

Wählen Sie mit den Pfeiltasten den Bildmodus aus: WÄRMEBILD UND SICHTBARES BILD (MSX®), SICHTBARES BILD (QVGA: 320 x 120 Pixel) oder den Modus SICHTBARES BILD IN HOHER AUFLÖSUNG (2M: 1600 x 1200 Pixel). Beachten Sie, dass der Bildmodus "Sichtbares Bild in hoher Auflösung" keine Messungen der Objekttemperatur unterstützt (und der zentrale Messpunkt in diesem Modus nicht EIN-/AUSGESCHALTET werden kann).

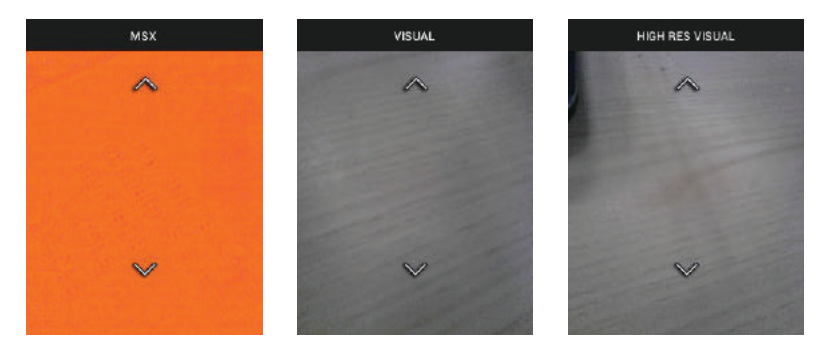

2. MSX®-Ausrichtung: Passen Sie die Ausrichtung (so, dass das Wärmebild und das sichtbare Bild genau aufeinander ausgerichtet sind) wie folgt an: Drücken Sie während der Anzeige des Bildschirms WÄRMEBILD UND SICHTBARES BILD im Menü die MENÜ-Taste, um den MSX®-Einstellungsbildschirm aufzurufen, und verwenden Sie dann die Pfeiltasten, um die Ausrichtung anzupassen. Drücken Sie zur Bestätigung MENU. Beachten Sie, dass Sie die Ausrichtung auch direkt im normalen Betriebsmodus anpassen können, indem Sie die Pfeiltasten verwenden, während Sie ein Wärmebild und sichtbares Bild anzeigen.

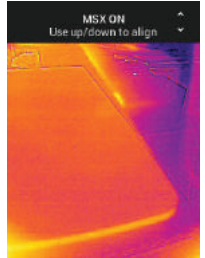

3. Farben: Drücken Sie im Farbmenü die MENÜ-Taste, und wählen Sie mit den Pfeiltasten eine Farbpalette aus: Eisen, Regenbogen, Weiß heiß, Schwarz heiß, Arktis oder Lava. Drücken Sie zur Bestätigung der Auswahl die MENÜ-Taste.

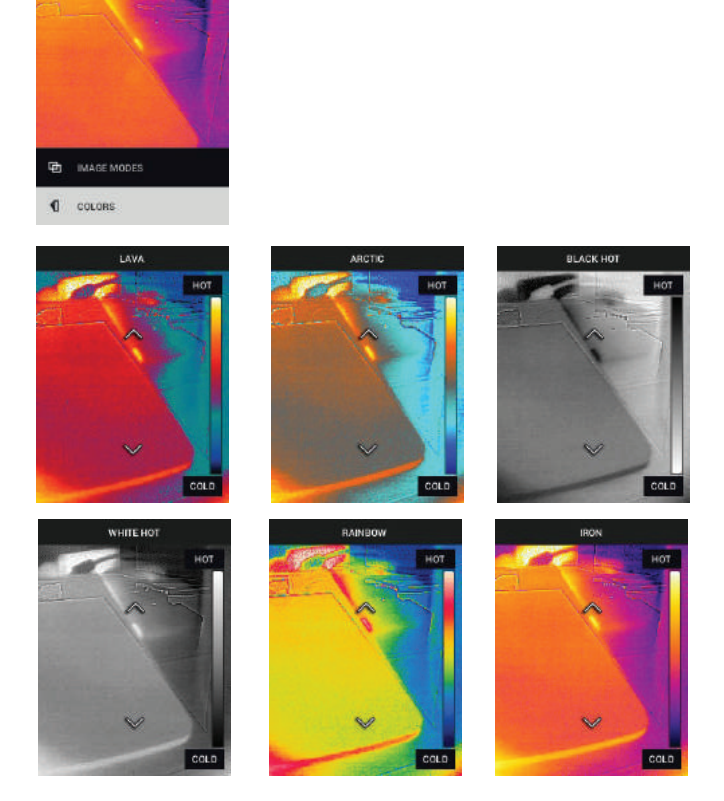

• **SETTINGS**: Drücken Sie die MENÜ-Taste, um das Untermenü Einstellungen aufzurufen (siehe unten):

### <span id="page-23-0"></span>**6.3 Einstellungen Untermenü**

• **MEASUREMENT**

1. Zentraler Messpunkt: Drücken Sie die MENÜ-Taste, um das Fadenkreuz der Anzeige zu aktivieren/deaktivieren. Das Fadenkreuz sollte nur als Referenz verwendet werden, um die Stelle zu identifizieren, an der die Temperatur gemessen wird. Verwenden Sie den Laserpointer für eine genauere Anvisierung.

Beachten Sie, dass der Bildmodus "Sichtbares Spektrum in hoher Auflösung" keine Messungen der Objekttemperatur unterstützt und daher der zentrale Messpunkt im Bildmodus für hohe Auflösung nicht ein- bzw. ausgeschaltet werden kann.

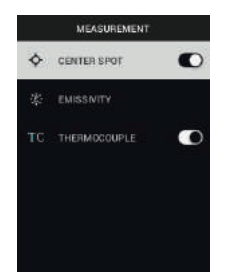

2. Emissionsgrad: Drücken Sie die MENÜ-Taste, um das Dienstprogramm zur Emissionsgradanpassung zu öffnen. Blättern Sie mit den Pfeilen durch die Voreinstellungen (0,95, 0,80 und 0,60), und wählen Sie mit der MENÜ-Taste eine Voreinstellung aus. Wählen Sie das Dienstprogramm "Benutzerdefinierter Wert" (letzter Eintrag in der Liste) aus, um einen bestimmten Emissionsgradwert auszuwählen. Drücken Sie bei der Einstellung des benutzerdefinierten Werts die MENÜ-Taste, und wählen Sie dann mit den Pfeilen den Emissionsgradwert aus. Drücken Sie dann zum Bestätigen

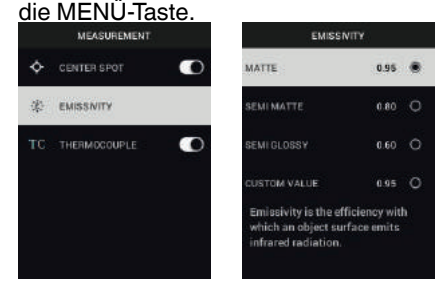

3. Thermoelement: Drücken Sie die MENÜ-Taste, um den Thermoelementmodus ein-/auszuschalten (nur TG267).

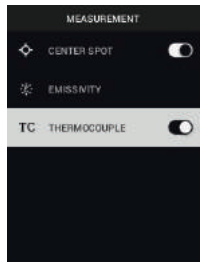

### • **GERÄTEEINSTELLUNGEN**

1. Bluetooth® (nur TG267 und TG297): Drücken Sie die MENÜ-Taste, um Bluetooth® ein- oder auszuschalten. Weitere Informationen finden Sie in Abschnitt 7, *Bluetooth®-Kommunikation und FLIR Tools™*.

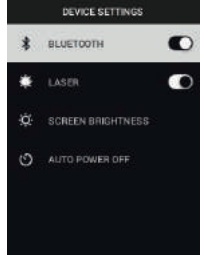

2. Laser: Drücken Sie die MENÜ-Taste, um den Laserpointer zu aktivieren/ deaktivieren. Wenn diese Option aktiviert ist, können Sie den Laserpointer mit der Laserpointertaste einschalten. Verwenden Sie den Laserpointer, um Messpunkte genau anzuvisieren.<br>

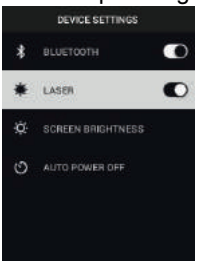

3. Bildschirmhelligkeit: Verwenden Sie die Pfeile, um die gewünschte Anzei-

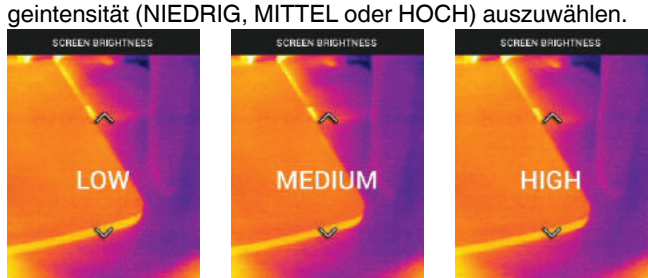

4. Autom. Abschaltung (APO): Blättern Sie mit den Pfeilen, und wählen Sie mit der MENÜ-Taste die gewünschte APO-Zeit (5/15/30 Minuten) aus.

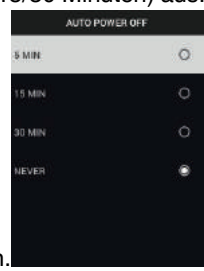

Wählen Sie "Nie" aus, um die APO zu deaktivieren.

### • **ALLGEMEINE EINSTELLUNGEN**

1. Temperatureinheit: Wählen Sie mit den Pfeiltasten und der MENÜ-Taste °

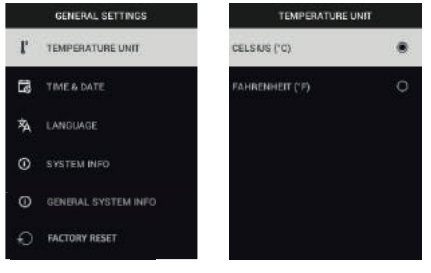

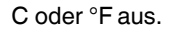

2. Uhrzeit/Datum: Stellen Sie mit den Pfeiltasten und der MENÜ-Taste Uhr**zeit, Datum, Uhrzeitformat und Datumsformat ein.**<br>TIME & DATE UNITED ATTER

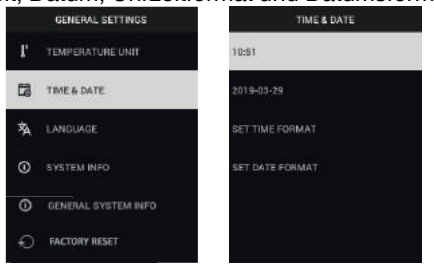

3. Sprache: Wählen Sie mit den Pfeiltasten und der MENÜ-Taste eine Spra-Che aus.

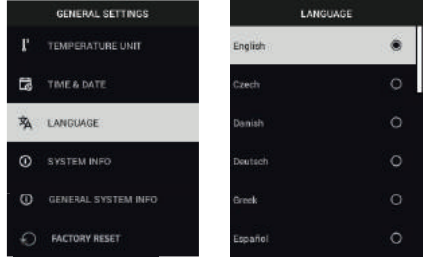

4. Systeminformationen: Scrollen Sie zum gewünschten Thema: **Modell**nummer, **Seriennummer**, **Software**version, **Revision**, **Akku**status (%) und verbleibende interne **Speicher**kapazität.

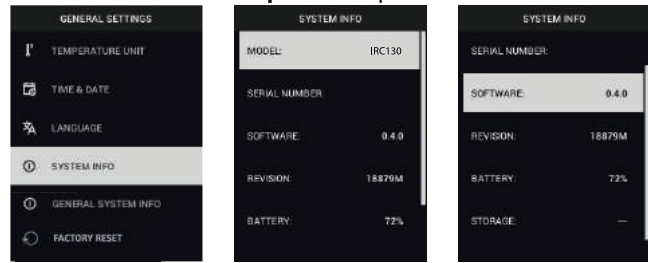

• **ALLGEMEINE SYSTEMINFORMATIONEN**: Drücken Sie die MENÜ-Taste, um Compliance-Informationen anzuzeigen.

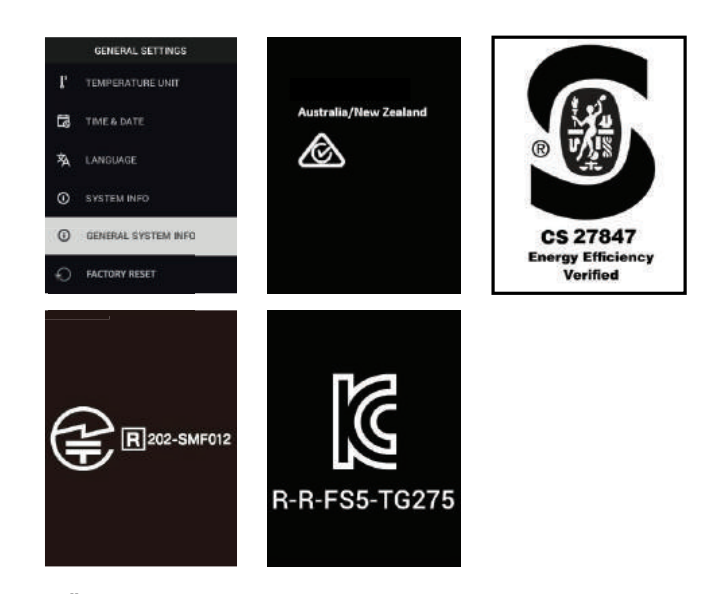

• **ZURÜCKSETZEN AUF STANDARDEINSTELLUNGEN**: Befolgen Sie die Aufforderungen, um die Benutzereinstellungen auf die Standardeinstellun-

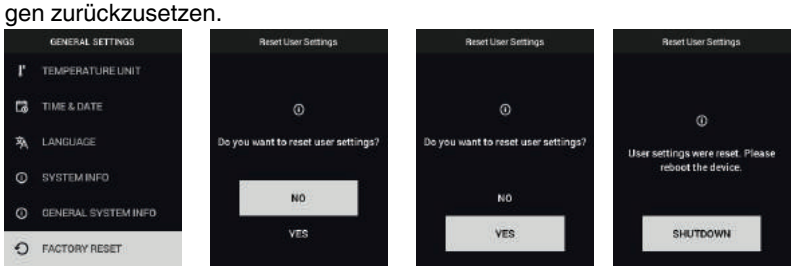

# **[Bluetooth®-Kommunikation](#page-29-0) und FLIR [Tools™](#page-29-0)**

### <span id="page-29-1"></span><span id="page-29-0"></span>**7.1 Bluetooth®-Kommunikation – Übersicht**

Bei einer Kopplung (über das METERLiNK®-Protokoll) mit einem Mobilgerät, auf dem die FLIR Tools™-App ausgeführt wird, werden von der TG267 und TG297 kontinuierlich Messwerte an das Mobilgerät gesendet und in Echtzeit angezeigt. Sie können auch Bilder, die auf der Kamera gespeichert sind, an Ihr Mobilgerät senden.

### <span id="page-29-2"></span>**7.2 Download der FLIR Tools™-App für Mobilgeräte**

Laden Sie die App für Mobilgeräte aus dem Google Play™ Store, dem Apple App Store oder über diesen Link herunter: https://www.flir.com/products/flir-tools-app/).

### <span id="page-29-3"></span>**7.3 Einrichten der FLIR Tools™-App für Mobilgeräte**

- 1. Schalten Sie die Bluetooth®-Funktion der Kamera ein (*Einstellungen/Geräteeinstellungen*). Abbildungen zu diesem Abschnitt finden Sie in Abbildung 7.1 unten.
- 2. Schalten Sie das Mobilgerät ein, und starten Sie die FLIR Tools™-App für Mobilgeräte.
- 3. Wählen Sie GERÄTE im Dropdown-Menü der App aus, und suchen Sie nach der Modellnummer der Kamera (die Kamera muss eingeschaltet sein).
- 4. Stellen Sie durch Tippen in der App eine Kopplung zur Kamera her.

### <span id="page-29-4"></span>**7.4 Übertragen von Bildern über Bluetooth®**

- 1. Öffnen Sie die Bildergalerie der Kamera im Hauptmenü, und blättern Sie mit den Pfeiltasten zu einem Bild. Abbildungen zu diesem Abschnitt finden Sie in den Abbildungen 7.2 und 7.3 unten.
- 2. Drücken Sie die MENÜ-Taste, um ein ausgewähltes Bild zu öffnen.
- 3. Drücken Sie erneut die MENÜ-Taste, um das Menü SENDEN/ABBRE-CHEN/LÖSCHEN/ALLE DATEIEN LÖSCHEN aufzurufen.
- 4. Wählen Sie den Befehl SENDEN, um das ausgewählte Bild an das gekoppelte Mobilgerät zu senden.

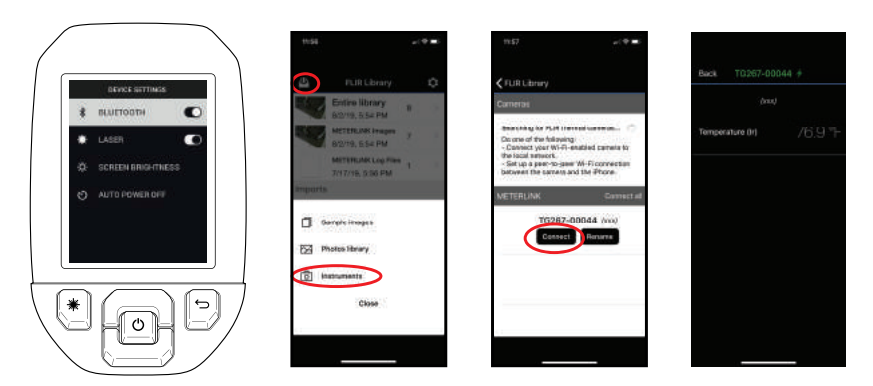

**Abbildung 7.1** Koppeln der Kamera mit einem Mobilgerät

 $\overline{\phantom{a}}$ 

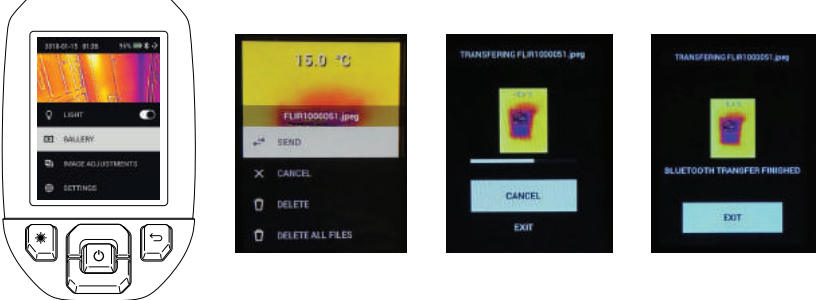

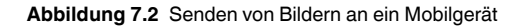

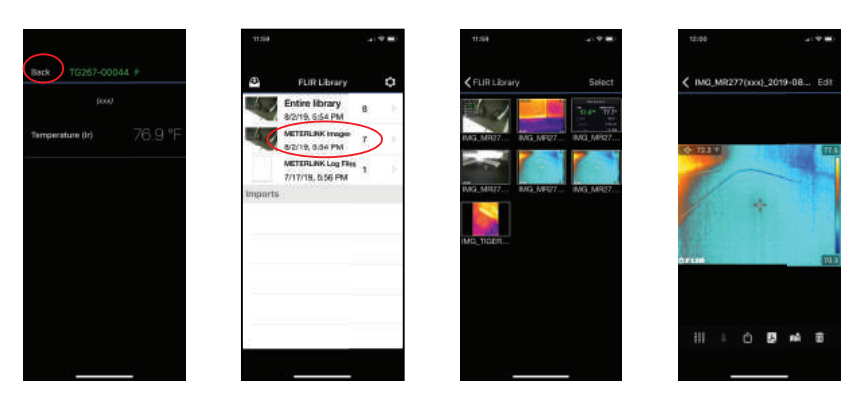

**Abbildung 7.3** Anzeigen übertragener Bilder auf einem Mobilgerät

### <span id="page-31-0"></span>**7.5 FCC-Konformität**

Dieses Gerät entspricht Teil 15 der FCC-Bestimmungen. Der Betrieb erfolgt unter den folgenden zwei Bedingungen:

1. Dieses Gerät darf keine störenden Interferenzen verursachen.

2. Dieses Gerät muss jede empfangene Interferenz zulassen, darunter Interferenzen, die einen unerwünschten Betrieb auslösen könnten.

Dieses Gerät wurde getestet und entspricht den Grenzwerten für digitale Geräte der Klasse B gemäß Teil 15 der FCC-Vorschriften. Diese Grenzwerte sollen einen angemessenen Schutz vor schädlichen Störungen in Wohngebieten bieten. Diese Ausrüstung erzeugt und nutzt elektromagnetische Strahlung und kann diese abstrahlen. Bei unsachgemäßer Installation und Verwendung (entgegen der Bedienungsanleitung) kann sie störende Funkverbindungen erzeugen. Es kann jedoch nicht garantiert werden, dass bei einer bestimmten Installation keine Störungen auftreten. Wenn dieses Gerät Störungen des Radio- oder Fernsehempfangs verursacht, was durch Ein- und Ausschalten des Geräts festgestellt werden kann, wird der Benutzer aufgefordert, die Störung durch eine oder mehrere der folgenden Maßnahmen zu beheben:

1. Empfangsantenne anders ausrichten oder neu positionieren.

2. Abstand zwischen Gerät und Empfänger vergrößern.

3. Gerät an eine Steckdose anschließen, die nicht an denselben Stromkreis wie der Empfänger angeschlossen ist.

4. Händler oder erfahrenen Funk-/Fernsehtechniker hinzuziehen.

#### ́∕∖ **WARNUNG**

Nimmt der Benutzer Änderungen oder Anpassungen vor, die nicht ausdrücklich von der für die Konformität verantwortlichen Partei genehmigt wurden, verliert er dadurch die Berechtigung zum Betrieb des Geräts.

### <span id="page-32-0"></span>**7.6 GITEKI-zertifiziert**

Dieses Produkt ist GITEKI-zertifiziert. Das GITEKI-Zeichen wird im Menü Systeminformationen angezeigt, siehe Abschnitt Einstellungen im Untermenü.

# **[Firmware-Aktualisierungen](#page-33-0) [vor](#page-33-0) Ort**

<span id="page-33-0"></span>Die Kamera verfügt über einen USB-C-Anschluss im oberen Fach. Über den USB-Anschluss kann die System-Firmware aktualisiert werden, indem zuerst eine Aktualisierungsdatei von der FLIR-Website heruntergeladen und dann die Datei über USB auf die Kamera übertragen wird. Schließen Sie die Kamera über ein USB-C-Kabel an einen PC an. Firmware-Updates stehen bereit auf https://support.flir.com.

# **HINWEIS**

**[8](#page-33-0)**

Diese Kamera ist nicht zu 100 % mit USB-C-zu-USB-C-Kabeln kompatibel. Verwenden Sie nur USB-C-zu-USB-A-Kabel. Das mitgelieferte Kabel ist ein USB-C-zu-USB-A-Kabel.

Zum Aktualisieren der Firmware benötigen Sie:

- Zugriff auf die Website, auf der sich die Aktualisierungsdatei befindet: https://support.flir.com
- Die zu aktualisierende Kamera
- Die Aktualisierungsdatei. Beachten Sie dazu die Schritte im nächsten Abschnitt:

### <span id="page-33-1"></span>**8.1 System-Firmware-Update**

- 1. Besuchen Sie https://support.flir.com , um eine Firmware-Aktualisierungsdatei zu erhalten.
- 2. Wählen Sie die Registerkarte "Downloads" und anschließend "Instrument Firmware" (Test and Measurement) im Dropdown-Menü aus.
- 3. Wählen Sie im zweiten Dropdown-Menü das Kameramodell aus.
- 4. Wählen Sie die Firmware-Aktualisierungsdatei aus, und laden Sie sie auf den PC herunter.
- 5. Wenn die Kamera **eingeschaltet** ist, schließen Sie sie über ein USB-C-Kabel an den PC an (der USB-C-Anschluss befindet sich im oberen Fach).
- 6. Kopieren Sie die Firmware-Aktualisierungsdatei in das Stammverzeichnis der Kamera.
- 7. Trennen Sie das USB-Kabel vom PC und von der Kamera.
- 8. Befolgen Sie die Anweisungen auf dem Display der Kamera, um die Aktualisierung abzuschließen.

### <span id="page-34-1"></span><span id="page-34-0"></span>**9.1 Reinigung**

Wischen Sie das Gehäuse bei Bedarf mit einem feuchten Tuch ab. Verwenden Sie keine Scheuer- oder Lösungsmittel. Reinigen Sie die Objektive mit einem hochwertigen Objektivreiniger.

### <span id="page-34-2"></span>**9.2 Hinweise zum Akku und zur Wartung**

Der Lithium-Akku kann nicht vom Benutzer gewartet werden. Weitere Informationen erhalten Sie beim Support von FLIR: https://support.flir.com.

Um optimale Ergebnisse zu erzielen, laden Sie den Akku sofort auf, sobald Sie mit dem mitgelieferten USB-C-Kabel (mit einem Netzladegerät, nicht im Lieferumfang enthalten) eine Anzeige für niedrigen Akkustand feststellen. Wenn der Akku vollständig entladen ist, dauert es nach dem Anschließen an ein Ladegerät 2 bis 3 Stunden, bevor die Ladeanzeige angezeigt wird. Eine vollständige Ladung (100 %) benötigt 6 Stunden, eine Ladung bis zu 90 % benötigt 4 Stunden. Das Aufladen über einen PC-USB-Anschluss wird nicht empfohlen.

Wenn die Kamera für einen länger Zeitraum (> 3 Monate) nicht verwendet wird, sollte sie zu mindestens 70 % aufgeladen, bei Raumtemperatur gelagert und alle 6 Monate neu aufgeladen werden. Andernfalls kann es dazu kommen, dass der Akku nicht mehr aufgeladen werden kann und der Werkservice benötigt wird.

### <span id="page-34-3"></span>**9.3 Zurücksetzen der Kamera**

Wenn das Display der Kamera nicht mehr reagiert oder die Kamera in irgendeiner Weise nicht mehr normal funktioniert, halten Sie die Tasten nach oben und unten mindestens 10 Sekunden lang gedrückt. Lassen Sie die Tasten los, wenn sich die Kamera ausschaltet. Schalten Sie das Gerät nach dem Ausschalten wieder ein, um den Betrieb wieder aufzunehmen. Durch Zurücksetzen der Kamera gehen keine Daten verloren. Wenn die Probleme weiterhin bestehen, wenden Sie sich an FLIR, um weitere Unterstützung zu erhalten.

# **[10](#page-35-0) [Technische](#page-35-0) Daten**

### <span id="page-35-1"></span><span id="page-35-0"></span>**10.1 Bildaufzeichnung und technische Daten der Optik**

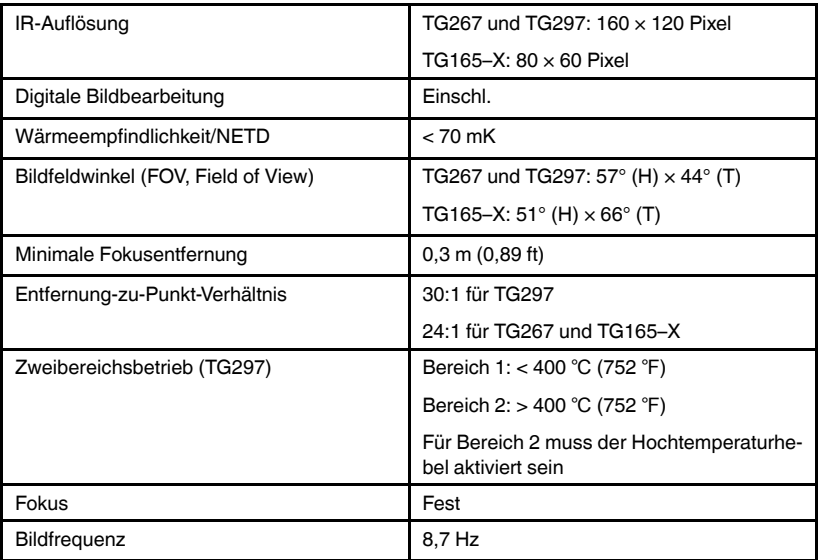

### <span id="page-35-2"></span>**10.2 Detektor-Spezifikationen**

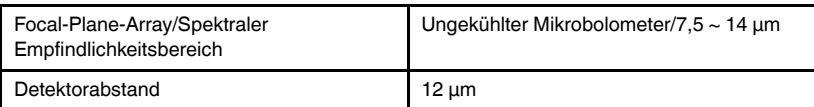

### <span id="page-35-3"></span>**10.3 Spezifikationen Bilddarstellung**

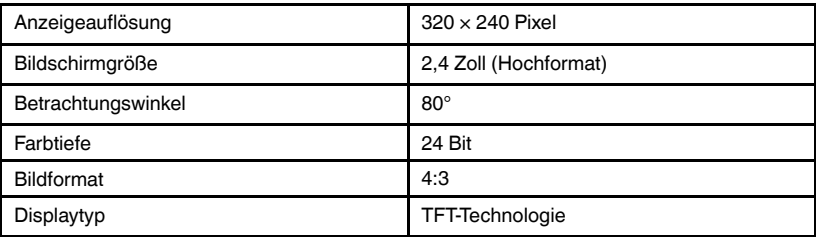

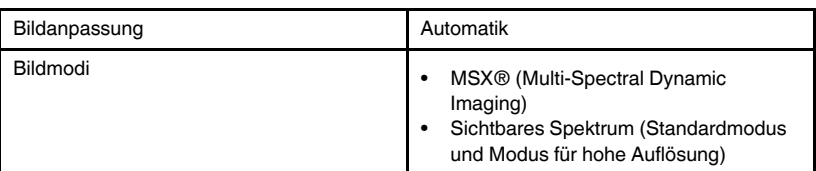

### <span id="page-36-0"></span>**10.4 Messspezifikationen**

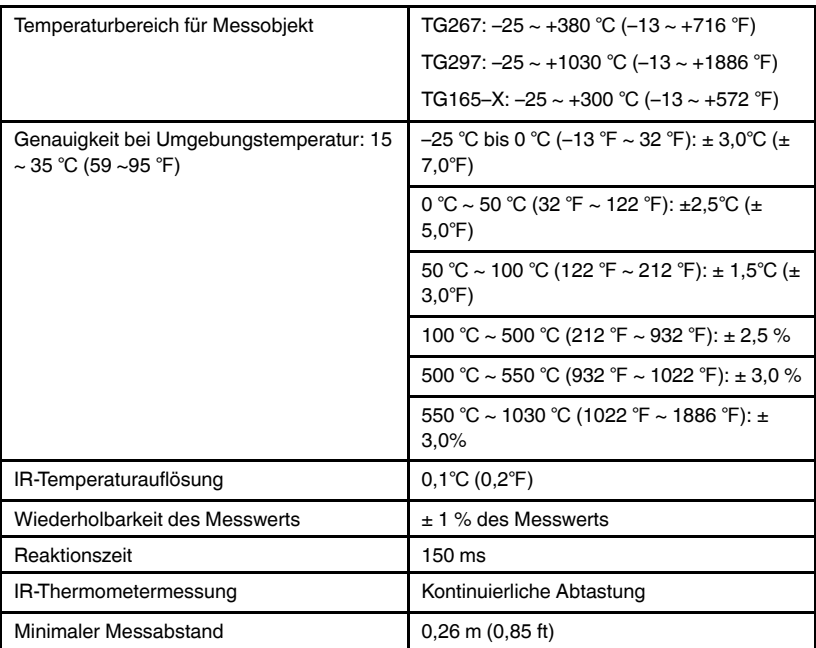

### <span id="page-36-1"></span>**10.5 Messanalyse – Spezifikationen**

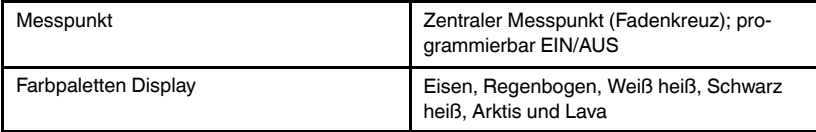

<span id="page-37-0"></span>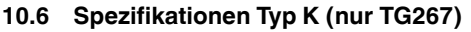

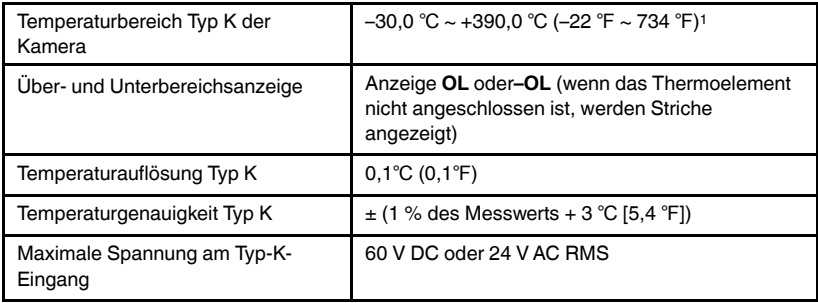

1. Beachten Sie, dass dies der Temperaturbereich der Kamera, NICHT der Bereich für das mitgelieferte Thermoelement ist. Der auf dem Thermoelement-Etikett aufgedruckte Temperaturbereich darf nicht über- bzw. unterschritten werden. Um einen höheren oder niedrigeren Messbereich als das mitgelieferte Thermoelement zu messen, verwenden Sie ein Thermoelement vom Typ K. Weitere Informationen erhalten Sie von FLIR

### <span id="page-37-1"></span>**10.7 Konfigurationsspezifikationen**

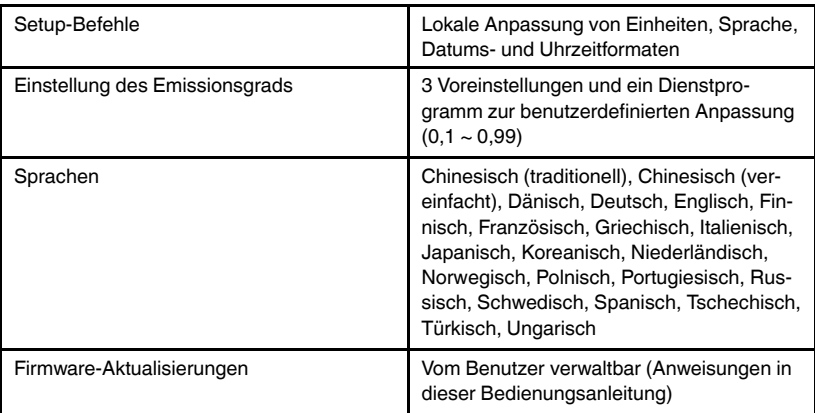

### <span id="page-37-2"></span>**10.8 Spezifikationen Bildspeicherung**

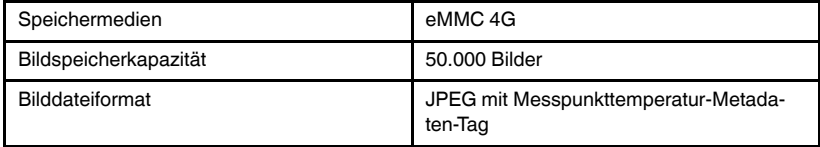

### <span id="page-38-0"></span>**10.9 Spezifikationen Digitalkamera:**

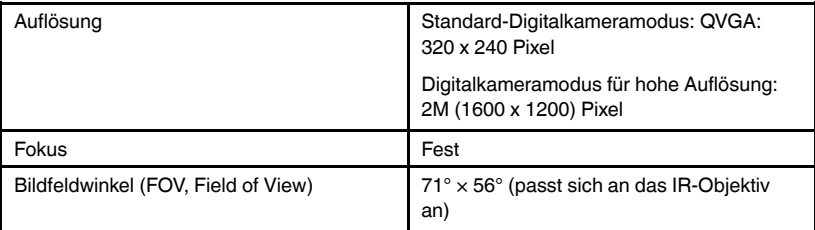

### <span id="page-38-1"></span>**10.10 Spezifikationen Taschenlampe**

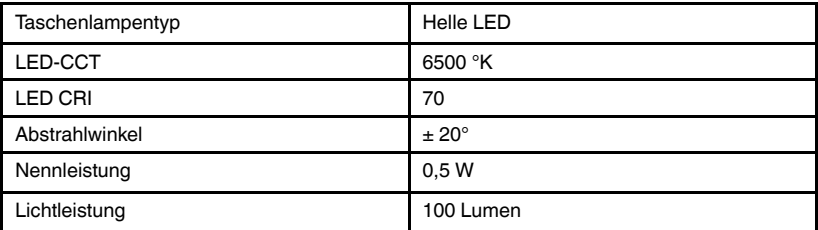

### <span id="page-38-2"></span>**10.11 Spezifikationen Laserpointer**

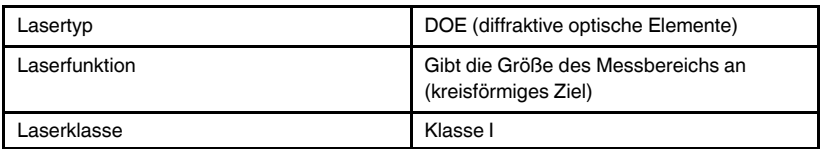

### <span id="page-38-3"></span>**10.12 Datenkommunikation und Schnittstellenspezifikationen**

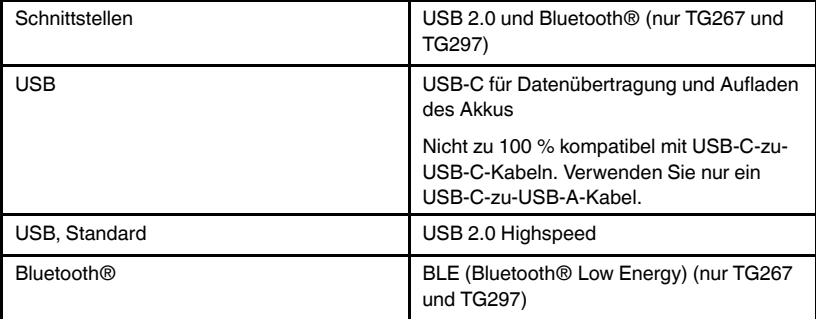

| Akkutyp               | Wiederaufladbarer Lithium-Ionen-Akku                                       |
|-----------------------|----------------------------------------------------------------------------|
| Akku-Spannung         | 3.6V                                                                       |
| Akkubetriebsdauer     | 5 Stunden Abtastung (mittlere<br>Helligkeitseinstellung)                   |
|                       | 4,5 Stunden bei eingeschaltetem Laser<br>(mittlere Helligkeitseinstellung) |
| Akkuladungshaltedauer | Mindestens 30 Tage                                                         |
| Ladesystem            | Akku wird innerhalb der Kamera geladen                                     |
| Ladedauer             | 90 % in 4 Stunden und 100 % in 6 Stunden                                   |
| Energiesparoptionen   | APO einstellbar auf 5/15/30 Minuten. Kann<br>deaktiviert werden.           |

<span id="page-39-0"></span>**10.13 Spezifikationen wiederaufladbarer Akku**

### <span id="page-39-1"></span>**10.14 Umgebungsbedingungen**

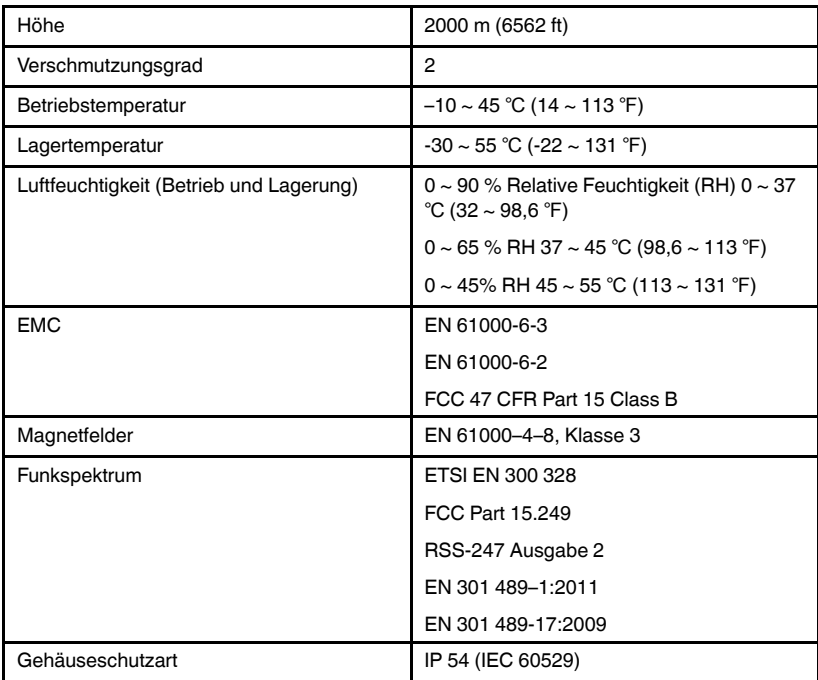

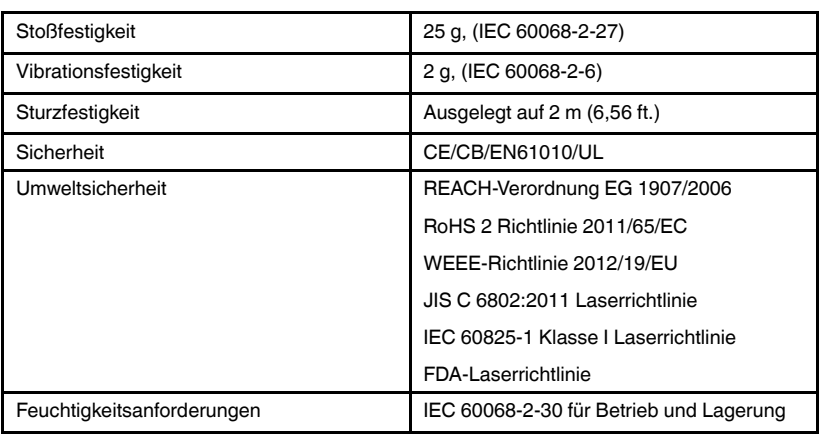

### <span id="page-40-0"></span>**10.15 Physische Daten**

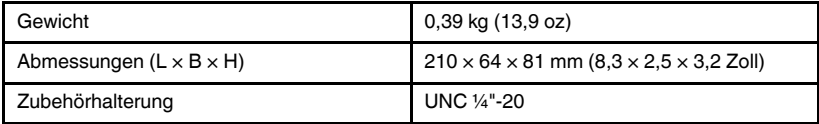

### <span id="page-40-1"></span>**10.16 Im Lieferumfang enthaltene Ausrüstung**

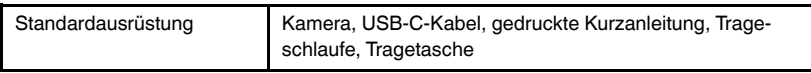

# **[11](#page-41-0) [2–10-Garantieverlängerung](#page-41-0)**

<span id="page-41-0"></span>Um die 2–10-Garantieverlängerung zu aktivieren, registrieren Sie Ihr Produkt bitte innerhalb von 60 Tagen nach dem Kauf. Im Übrigen gilt die standardmäßige einjährige Garantie ab Kaufdatum. Die 2–10-Garantieverlängerung erstreckt sich auf Teile und Arbeitskosten für die Kamera (2 Jahre) und den Detektor (10 Jahre). Registrieren Sie Ihre Produkte auf https://support.flir.com/prodreg.

# **[12](#page-42-0) [Kundendienst](#page-42-0)**

<span id="page-42-0"></span>Reparatur, Kalibrierung und technischer Support: https://support.flir.com.

<span id="page-42-1"></span>**12.1 Unternehmenszentrale** FLIR Systems, Inc. 27700 SW Parkway Avenue Wilsonville, OR 97070, USA

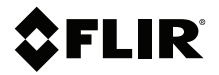

### **Website**

**Website**<br>http://www.flir.com

**Customer support** http://support.flir.com

### **Copyright**

© 2021, FLIR Systems, Inc. All rights reserved worldwide.

#### **Disclaimer**

Specifications subject to change without further notice. Models and accessories subject to regional market considerations. License procedures may apply. Products described herein may be subject to US Export Regulations. Please refer to exportquestions@flir.com with any questions.

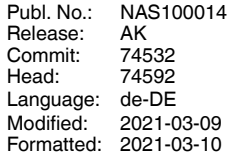

Distributed by: